## View Transfer Credit Report

1. In the **Academics** section of your Student Center, select **View Transfer Credit: Report** from the drop-down menu. Click the double arrow button  $\mathcal{D}$ .

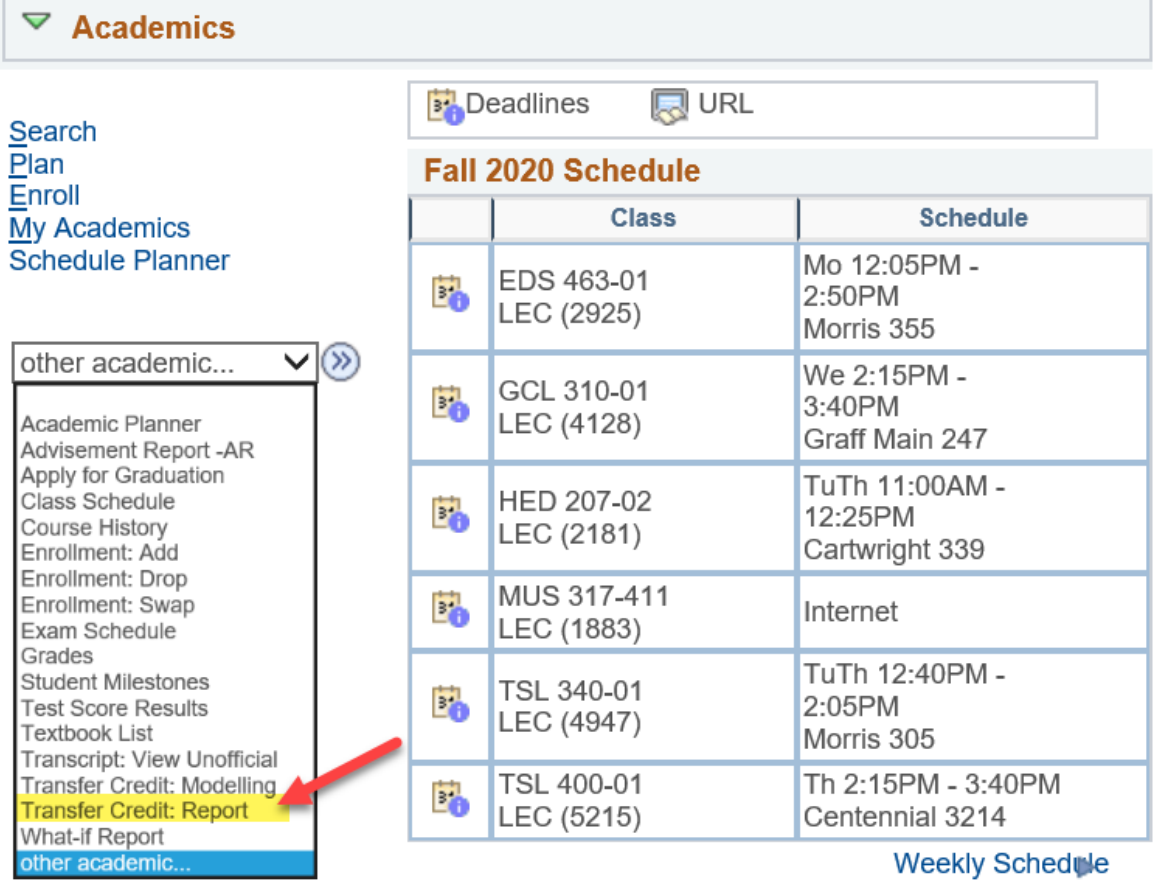

**Enrollment Shopping Cort** 

- 2. View your report.
	- a. The below example shows credits transferred in from Western Technical College under the **Course Credits** section.
		- i. The grades start with T because they are transfer grades.
		- ii. **Incoming Course** is the course name/number from your prior school.
		- iii. The **Equivalent Course** is the name of which UWL course will be awarded. If the course is labeled GEL, that is a general, non-departmental elective. If the course has a subject code followed by 0's (e.g. ECO 000C), the course is an elective in that particular subject/department.
- b. The below example shows no test credits, such as departmental exam credit, AP, IB, or CLEP. If you had any of these credits it would be in the **Test Credit**s section.
- c. The below example shows no other kinds of transfer credits, such as retroactive credit. If you had any of these credits, they would be in the **Other Credits** section.

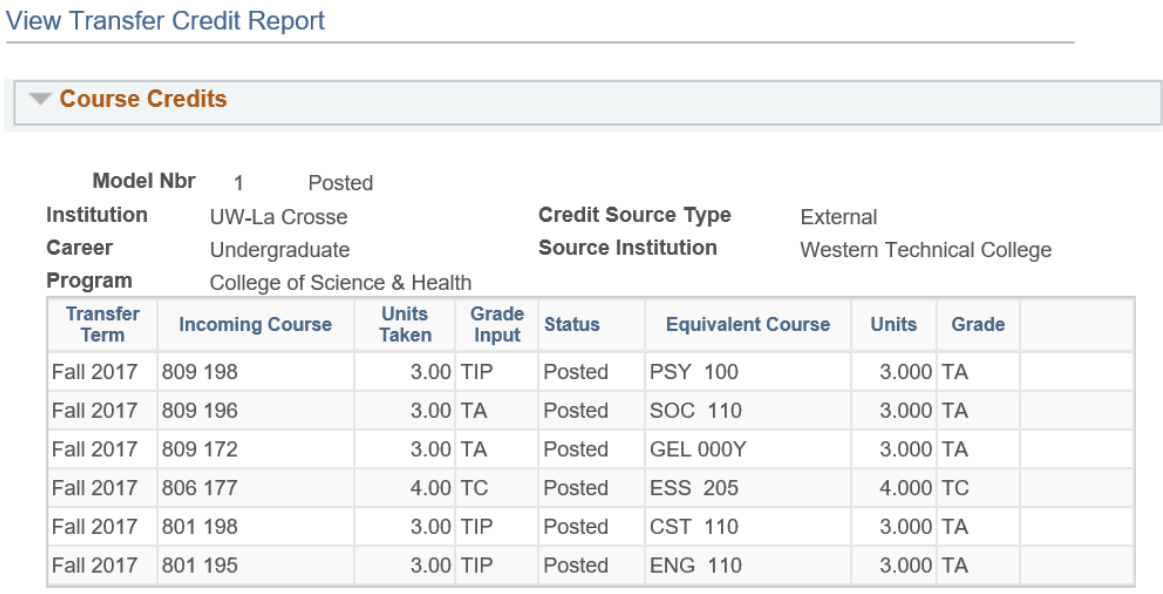

## Test Credits

No test credits found.

## **▼ Other Credits**

No other credits found.